# WhatsApp

#### **Comment effectuer un appel audio ou vidéo sur WhatsApp**

Sélectionner *Appels dans la barre* en bas à droite, cliquer sur le téléphone accompagné d'un + en bas à droite.

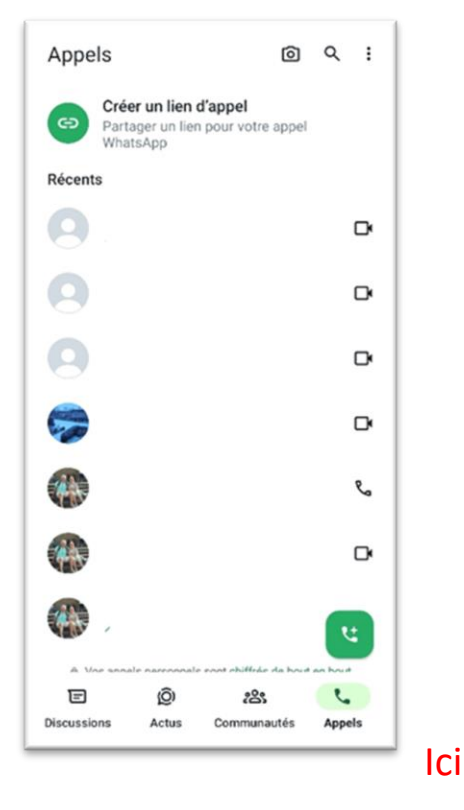

Taper les premières lettres de votre correspondant dans la barre de recherche OU cliquer sur la loupe pour faire apparaître cette barre

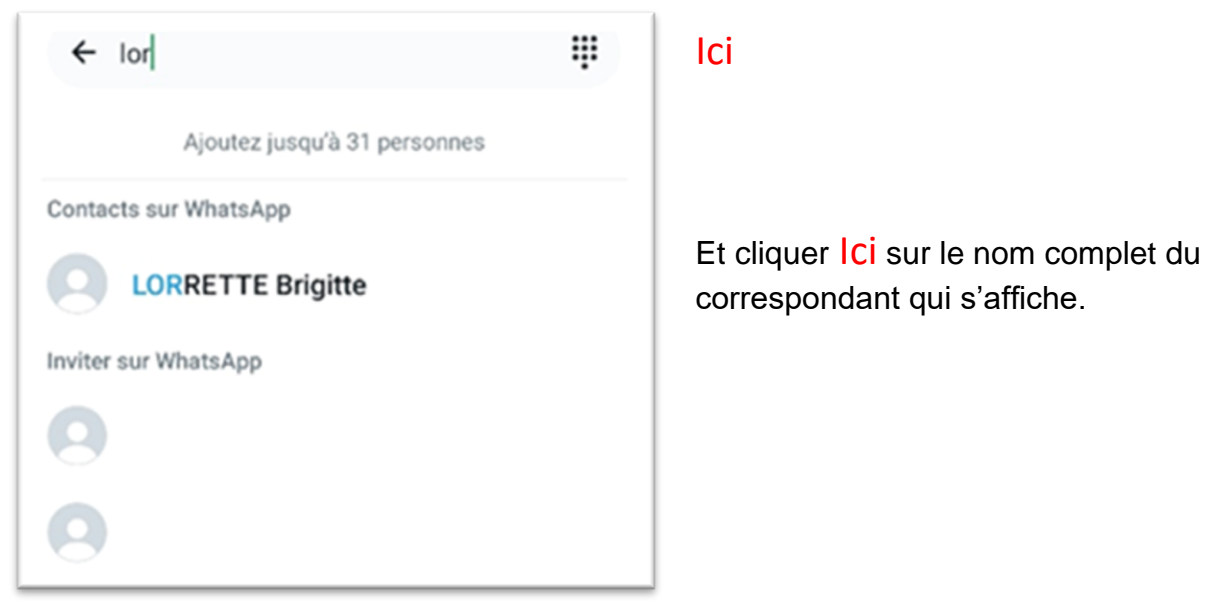

Enfin cliquer sur le téléphone pour avoir une communication téléphonique ou sur la caméra pour avoir une communication audio ET vidéo.

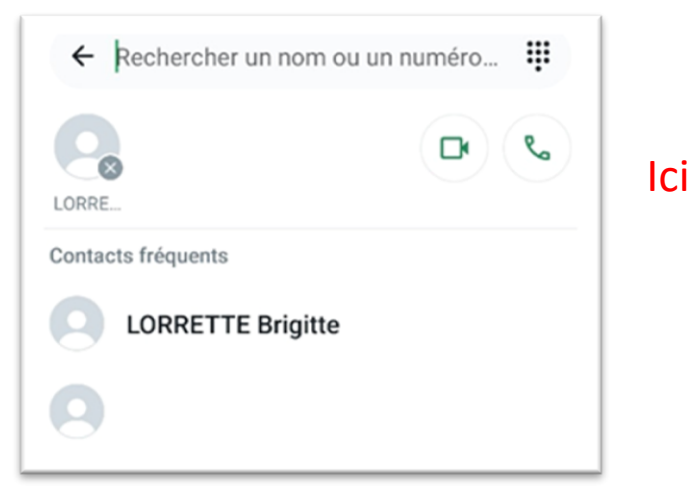

## Créer un groupe sur WhatsApp

## **Comment créer un groupe WhatsApp ?**

- Ouvrez l'application dans le **volet discussion** et sélectionnez l**es trois points verticaux** en haut à droite de l'écran.
- Sélectionnez ensuite l'option **Nouveau groupe**.
- Sélectionnez **au moins un contact dans votre liste qui s'affiche pour créer le groupe**, puis sélectionnez la flèche en bas à droite pour valider.
- Vous pouvez ensuite **donner un nom au groupe** (max 25 caractères).
- Vous pouvez aussi **choisir une image pour le groupe** en sélectionnant l'icône d'appareil photo à gauche du nom du groupe. Vous pouvez ensuite prendre une photo avec votre mobile, rechercher une image dans votre galerie ou encore en chercher une sur internet.
- Une fois que tout est prêt, sélectionnez **l'icône verte pour valider la création du groupe**.

N.B. : si vous créez un groupe vous êtes automatiquement l'administrateur de ce groupe. Vous êtes nommé « Vous Admin du groupe » dans la liste des participants.

### **Comment inviter des personnes dans son groupe WhatsApp ?**

Lorsque vous créez un groupe WhatsApp, l'application vous propose automatiquement d'intégrer l'un de vos contacts, soit déjà enregistrée dans l'application, soit directement depuis votre répertoire téléphonique. Si l'un de vos contacts ne dispose pas de compte, un SMS lui sera envoyé avec un lien lui permettant de s'inscrire et de rejoindre le groupe.

## **Comment supprimer des personnes d'un groupe WhatsApp ?**

En tant que « Administrateur du groupe » vous avez bien sûr la possibilité de supprimer l'accès à l'un ou plusieurs membres déjà présents. Voici la marche à suivre si vous désirez que quelqu'un n'ait plus accès au groupe.

- Accédez aux paramètres du groupe **en appuyant sur le nom de celui-ci** en haut de la discussion.
- Dans la liste des participants (en bas de la page), **sélectionnez le nom de la personne que vous souhaitez retirer**.
- Sélectionnez ensuite l'option **Retirer ou Supprimer (nom du contact)**.

## **Comment permettre à quelqu'un d'administrer un groupe WhatsApp ?**

Si vous ne souhaitez plus devoir gérer l'administration du groupe, mais qu'une autre personne désire s'en charger, l'application donne la possibilité de passer la main à un contact présent sur le groupe.

- Accédez aux paramètres du groupe **en appuyant sur le nom de celui-ci** en haut de la discussion.
- Dans la liste des participants, **sélectionnez le nom de la personne à qui vous souhaitez donner l'administration du groupe**.
- Sélectionnez l'option **Nommer admin du groupe**.
- •
- **Comment Quitter un groupe WhatsApp ?**
- Vous avez bien sûr la possibilité de quitter un groupe WhatsApp à tout moment, même en étant un membre administrateur. Voici comment faire.
- Accédez aux paramètres du groupe **en appuyant sur le nom de celui-ci** en haut de la discussion.
- Faites défiler la liste des membres, jusqu'à arriver en bas du menu et sélectionnez **Quitter le groupe**.
- **Validez une dernière fois** votre souhait via la nouvelle fenêtre qui apparait.
- Vous pouvez aussi rester dans le groupe, mais **définir en mode silencieux** si vous ne souhaitez plus recevoir les notifications de celui-ci. Vous recevrez toujours les messages, mais votre appareil ne vibrera et ne sonnera plus lors de leur réception.
- Ouvrez la discussion de groupe WhatsApp. Appuyez sur Menu (3 points) > Mode silencieux  $> OK.$
- •

## • **Comment supprimer un groupe WhatsApp ?**

- Ouvrez la discussion de groupe WhatsApp. Appuyez sur Menu (3 points)
- Appuyer sur « Plus » puis « Quitter le groupe » puis « Quitter »
- Accédez aux paramètres du groupe **en appuyant sur le nom de celui-ci** en haut de la discussion et appuyer sur « supprimer le groupe »
- •

## • **Comment supprimer une discussion WhatsApp ?**

- Laisser le doigt appuyé sur la discussion à supprimer, un petit y vert s'affiche sur l'image du correspondant et la discussion devient verte.
- En haut de la page apparaît la corbeille, appuyer dessus et appuyer sur « Supprimer cette discussion »
- **Comment supprimer le contenu d'une discussion WhatsApp ?**
- Ouvrir la discussion, appuyer sur Menu (3 points), « Plus », « Effacer le contenu », « Effacer la discussion ».

#### **Savoir précisément quand un message a été lu sur WhatsApp**

Les coches bleues sont une bonne indication pour vous assurer que votre message a été reçu et lu. Au sein d'une conversation, appuyez longuement sur le message envoyé en question, cliquez sur le rond I pour voir l'heure précise à laquelle il a été distribué et lu.

#### **Lire secrètement un message sur WhatsApp**

Vous souhaitez accéder à une conversation pour lire le dernier message de votre interlocuteur sans pour autant faire apparaître les coches bleues ? Mettez votre téléphone en mode avion avant d'ouvrir la discussion. Ainsi, vous aurez accès au dernier message reçu mais votre contact ne le verra pas comme étant lu ! mais le verra quand vous supprimerez le mode avion …

#### **Bloquer des contacts sur WhatsApp**

Vous souhaitez empêcher un interlocuteur d'entrer en contact avec vous ? Comme sur tous les services de messagerie instantanée, vous pouvez bloquer n'importe quel numéro. La procédure à suivre est simple : ouvrez la discussion entamée avec la personne concernée, puis cliquez sur le nom de la personne qui figure tout en haut. Appuyez ensuite sur *Bloquer ce contact*. La personne en question ne pourra plus vous appeler, ni envoyer de messages.

#### **Supprimer un message envoyé dans une conversation**

Vous avez envoyé un message à un mauvais destinataire ? Pas de panique, il est désormais possible d'effacer un message pour tout le monde. Pour ce faire, appuyez quelques instants sur le message à supprimer, puis cliquez sur *Supprimer pour tout le monde*, afin que le message s'efface chez tous les destinataires. Après cette action, une mention indiquant « ce message a été supprimé » s'affichera pour tous. À savoir : vous ne disposez que d'une heure pour pouvoir supprimer un message pour tous après son envoi.

Si vous souhaitez uniquement supprimer le message pour vous, sélectionnez *Supprimer pour moi*. Cela n'aura aucun n'incident pour les autres destinataires.

#### **Enregistrer une note vocale sans maintenir son doigt sur l'icône d'enregistrement**

Pour envoyer plus facilement des notes vocales, WhatsApp dispose d'une fonctionnalité qui verrouille l'enregistrement pour pouvoir parler sans avoir à maintenir une pression sur l'écran.

La manipulation pour activer le verrouillage est simple. Appuyez sur l'icône en forme de micro et swipez vers le haut, jusqu'à atteindre l'icône cadenas. L'enregistrement continuera en autonomie, et vous serez libre de vos mouvements. Pour envoyer la note vocale, il vous suffira d'appuyer à nouveau sur le symbole représentant un micro.

#### **Envoyer le même message à plusieurs contacts sur WhatsApp**

Il est possible d'envoyer le même message à plusieurs contacts, mais séparément. Dans l'application, rendez-vous sur l'onglet *Discussions* >Menu >*Nouvelle diffusion*, choisissez les destinataires puis rédigez le message à envoyer.

#### **Accélérer la vitesse de lecture d'un message vocal**

Pour modifier la vitesse, il vous suffit de cliquer sur l'icône 1x qui apparaît à droite du message vocal reçu, puis de sélectionner parmi *1,5x* ou *2x*. Bon à savoir : vous pouvez changer la vitesse de lecture en temps réel, sans interrompre l'écoute.

#### **Éditer une image sur WhatsApp**

L'application propose plusieurs fonctionnalités d'édition qui permettent d'améliorer vos clichés avant de les envoyer. Prenez une photo ou importez-en une depuis votre pellicule, puis amusezvous avec les différentes options : recadrage, ajout de stickers, d'emojis, de votre localisation, de textes ou encore de dessins fait à la main.

#### **Transférer un message à un autre destinataire**

Sur WhatsApp, il est possible de transférer des messages (ou des photos, vidéos, localisations) issus d'une discussion individuelle ou d'un groupe, vers une autre discussion individuelle (ou un autre groupe). Pour transférer un message, restez appuyé longtemps sur celui-ci puis sélectionnez *Transférer*. (Double flèche vers la droite en haut à gauche). Choisissez-le (ou les) destinataire(s) concerné(s), puis appuyez sur *la fléche verte en bas à droite*. Le message transmis aura une mention « transféré » à côté de lui, visible par tous les destinataires.

À noter : vous pouvez transférer un message jusqu'à 5 personnes simultanément.

#### **Enregistrer un message important pour le retrouver facilement**

Dans une conversation, restez appuyé sur le message que vous souhaitez conserver, puis cliquez sur l'étoile en haut de la page. Un symbole en forme d'étoile apparaît alors sur le message en question. Rendez-vous ensuite dans *Discussions, Plus d'options (trois points verticaux)*. Puis *Messages importants*. Vous retrouverez ici tous vos messages enregistrés.

#### **Envoyer un média à vue unique (copie, transfert impossibles)**

Ouvrez une discussion individuelle ou de groupe.

Appuyez **Sur Joindre**, puis sur :

**Caméra** pour prendre une nouvelle photo ou enregistrer une nouvelle vidéo avec votre caméra. Les vidéos enregistrées en utilisant WhatsApp sont limitées à 16 Mo.

• **Galerie** pour sélectionner une photo ou une vidéo existante dans votre téléphone.

Appuyez sur **1** G.

Appuyez sur **Envoyer**

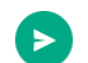

. Une fois que le destinataire a regardé la photo ou la vidéo, une confirmation de lecture **Ouvert** s'affiche dans la discussion.

#### **Ouvrir un média à vue unique**

- 1. Appuyez sur le message (1) avec le **1**.
- 2. Affichez la photo ou la vidéo.

3. Faites glisser l'écran ou  $\leftarrow$  appuyez sur **Retour** pour quitter la visionneuse de médias.

Une confirmation de lecture **Ouvert** apparaîtra dans la discussion pour le média que vous avez déjà consulté. Une fois que vous avez quitté la visionneuse de médias, vous ne pouvez plus afficher le média ou le signaler à WhatsApp, et il ne sera pas enregistré dans votre pellicule.

#### **Comment désactiver le chargement automatique des fichiers multimédias sur WhatsApp**

Rendez-vous dans les paramètres puis dans "*Utilisation de données".* Vous pourrez ensuite choisir ce qui peut être téléchargé automatiquement avec les données mobiles, en connexion Wi-Fi ou en itinérance. Si rien ne doit être téléchargé automatiquement, désactivez tout simplement tous les éléments.

#### **Comment bloquer un utilisateur WhatsApp**

C'est très simple. Ouvrez la conversation avec ce contact, appuyez sur la touche *menu* (trois ponts) et sélectionnez Plus puis Bloquer. La liste des contacts bloqués se trouve dans les **Paramètres > Confidentialité**.

#### **Comment désactiver le son sur les notifications WhatsApp**

Entrez dans le menu puis *paramètres* et ensuite dans *notifications,* vous pourrez alors décocher en haut la possibilité de recevoir des sons.

#### **Comment supprimer ou effacer des conversations WhatsApp**

Il faut bien faire la différence entre les types de suppression de conversations. Supprimer signifie que les conversations seront bel et bien supprimées, entièrement, sans possibilité de retour. Effacer est plus ou moins la même chose mais les messages peuvent être retrouvés après une restauration. Vous trouverez ces options dans *Menu* >*Paramètres > Discussions > Historique des discussions*. Bien sûr, vous pouvez également supprimer une conversation spécifique directement depuis les options de la fenêtre de conversation.

#### **Comment marquer une conversation comme non lue sur WhatsApp**

Vous pouvez afficher un message comme non lu pour ne pas l'oublier. Sur **la fenêtre principale** (celle qui s'affiche après avoir cliqué sur discussion) faites un appui long sur la conversation puis une fois cette dernière validée (vous trouvez le symbole de coche à côté de la photo de profil de votre contact), vous n'avez plus qu'à cliquer sur *Menu(3 points) > Marquer comme non lu.* Un point vert s'affiche qui disparaitra lors de la lecture de la discussion.

#### **Comment sauvegardez vos discussions**

Il est important de sauvegarder régulièrement vos discussions pour éviter de perdre des données importantes en cas de problème technique ou de perte de votre téléphone. Pour sauvegarder vos discussions, allez dans Menu > Paramètres > Discussion > « Sauvegarde de discussions » et sélectionnez « Sauvegarder maintenant ».

#### **Comment désactiver la sauvegarde automatique des contenus**

Sur Android, *Menu > Paramètres > Discussions* et décochez l'option *Visibilité des médias* pour que les photos n'apparaissent plus dans la galerie de votre téléphone.

#### **Comment partager votre localisation en temps réel**

Pour permettre à un proche de suivre votre déplacement en temps réel, entrez dans la conversation et appuyez sur le bouton figurant un **trombone** (Android). Choisissez ensuite **Localisation**, autorisez WhatsApp à utiliser votre position. choisissez *«* **Envoyer votre localisation actuelle** » ou **Partager la localisation en direct**. Définissez **une durée**, ajoutez éventuellement un commentaire et envoyez votre position en appuyant sur le bouton vert en bas à doite.

#### **Comment citer des messages dans vos réponses**

Pour remettre un peu d'ordre, il est possible au moment de répondre à un message précis, de le citer dans votre réponse.

Sur Android, **maintenez votre doigt** appuyé sur la réponse à citer, et appuyez sur l'icône figurant une **flèche dirigée vers la gauche**, en haut de l'interface.

**Comment répondre en privé dans une conversation groupée**

Sur Android, **maintenez votre doigt appuyé sur le message** jusqu'à ce que les actions s'affichent en haut de l'écran. Appuyez ensuite sur le bouton d'**option** figuré par trois petits points en haut à droite, puis choisissez **Répondre en privé**.

#### **Comment quitter un groupe**

Ouvrez la discussion de groupe que vous voulez quitter.

Cliquez sur **Menu**, **Plus**,

Cliquez sur **Quitter le groupe** > **Quitter le groupe**.

#### **Autres lectures sur WhatsApp** :

[WhatsApp\\_v\\_Android.pdf \(afpentraide.org\)](https://infocovid19.afpentraide.org/wp-content/uploads/2020/04/WhatsApp_v_Android.pdf) - Installation et premiers pas

[30 astuces et fonctions cachées pour maîtriser WhatsApp sur iPhone et Android \(01net.com\)](https://www.01net.com/astuces/30-astuces-fonctions-cachees-whatsapp-iphone-android.html)

[Whatsapp des tonnes d'utilisations et d'astuces ! \(youtube.com\)](https://www.youtube.com/watch?v=iYFf_p_YR2Y)